## **Pennian Bank Online Banking Enrollment**

**Step 1:** Go to pennianbank.com and select "Personal Banking"

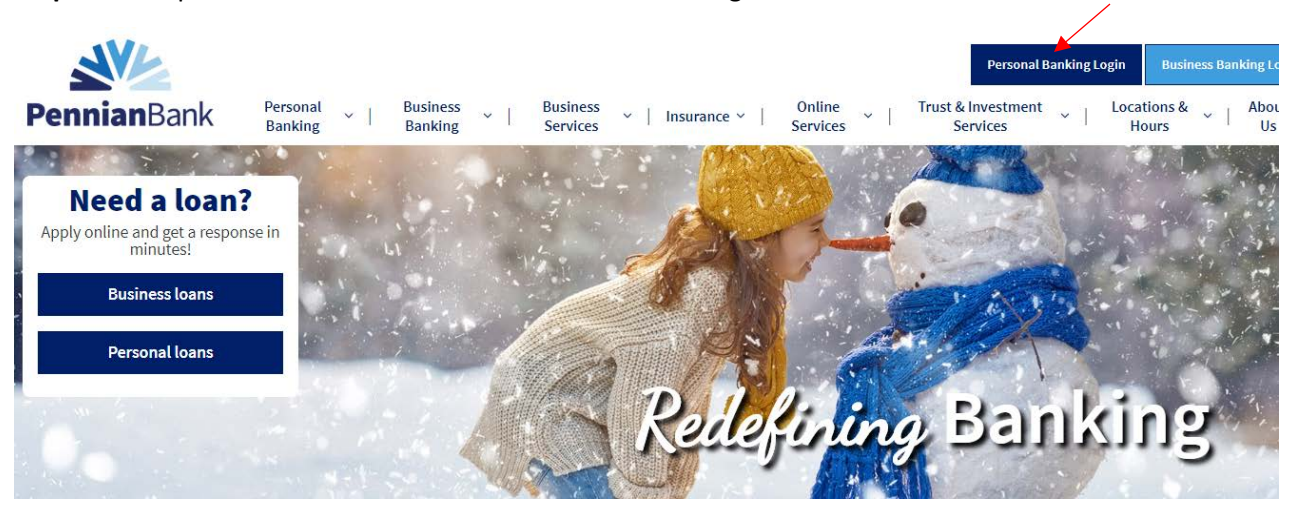

## **Step 2:** Click "Enroll Now"

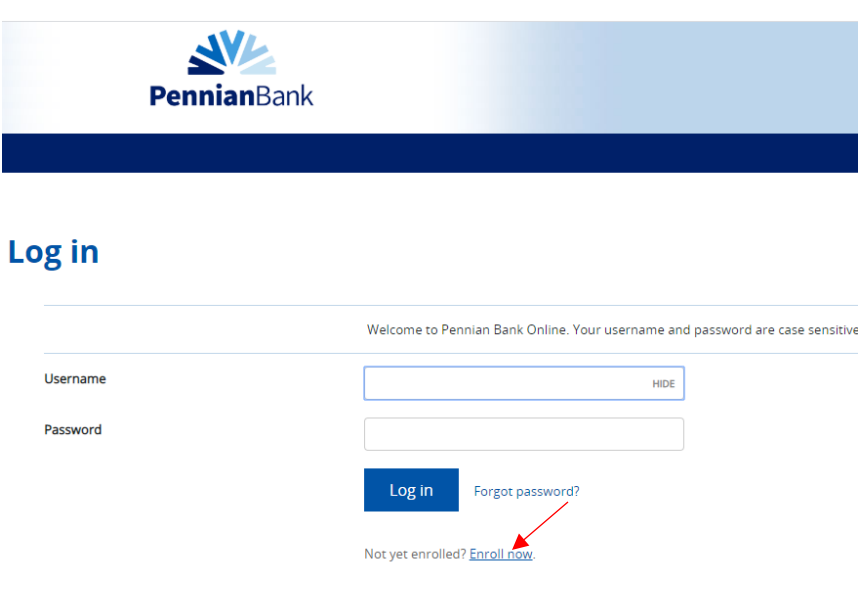

**Step 3:** Designate the account type you will be using (Checking, Savings, Money Market, etc), then enter the corresponding account number, social security number, PIN (last 4 digits of your SSN or Telebanc PIN), date of birth and email address. Once completed, select "Begin Enrollment."

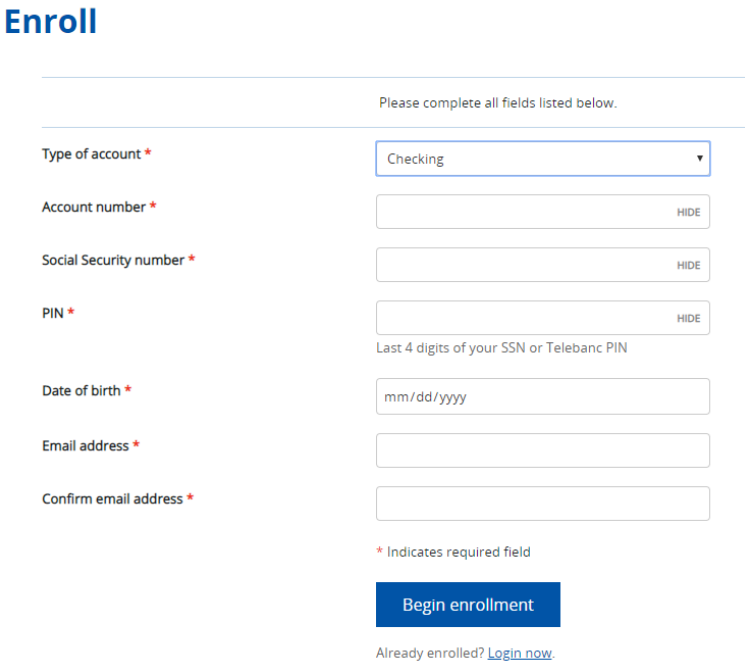

**Step 4:** In order to verify your identity, the next screen will present you with a series of multiple choice, personal questions. If you are not presented with these questions, you may need to complete the enrollment form and send it to a branch location.

Once those questions are complete, you will be asked to create a Username and Password. Your username must be at least 8 characters and is case sensitive. For security reasons, please DO NOT use your account number or social security number as your username.

Passwords are required to be at least 8-17 alphanumeric characters long. Complex passwords are recommended and include upper and lowercase letters, numbers and special characters. At least one numeric and one alpha character are required. You will need to enter your password twice for confirmation.

## *Passwords must be changed every 3 months.*

**Step 5:** Provide answers for 3 security questions, using the drop down menu to select the questions you'd like to answer. Check the box "Don't challenge me again on this device" only if you are using a personal device.

Click continue and your enrollment is complete!

*\*Please note, before you are able to view your accounts, you might see two pop-ups for mobile banking and eStatement enrollment. For each of these products, you can choose "Enroll", "Ask Me*  Later" or "Decline." These products can also be found under "Options" in online banking.